## How to find and download your Club's Photos on the D9685 Flickr site

- Go to <u>https://www.flickr.com/photos/rotarydistrict9685/</u>
- Type your club's name in the search box above the first line of photos, then press enter

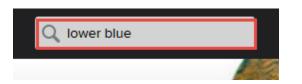

- Select the first photo you wish to download
- In the bottom right hand corner, select the down arrow

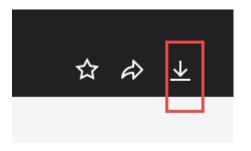

- Select the size you want to download; the photo will be saved to your downloads folder or a folder of your choosing depending on your operating system
- Repeat for additional photos required.